# Aide vRef

## **La page d'accueil**

### **Sélection**

1) Sélectionnez le modèle pour lequel vous souhaitez générer la référence et connaître le prix en cliquant sur le menu déroulant "Sélectionnez la référence à générer".

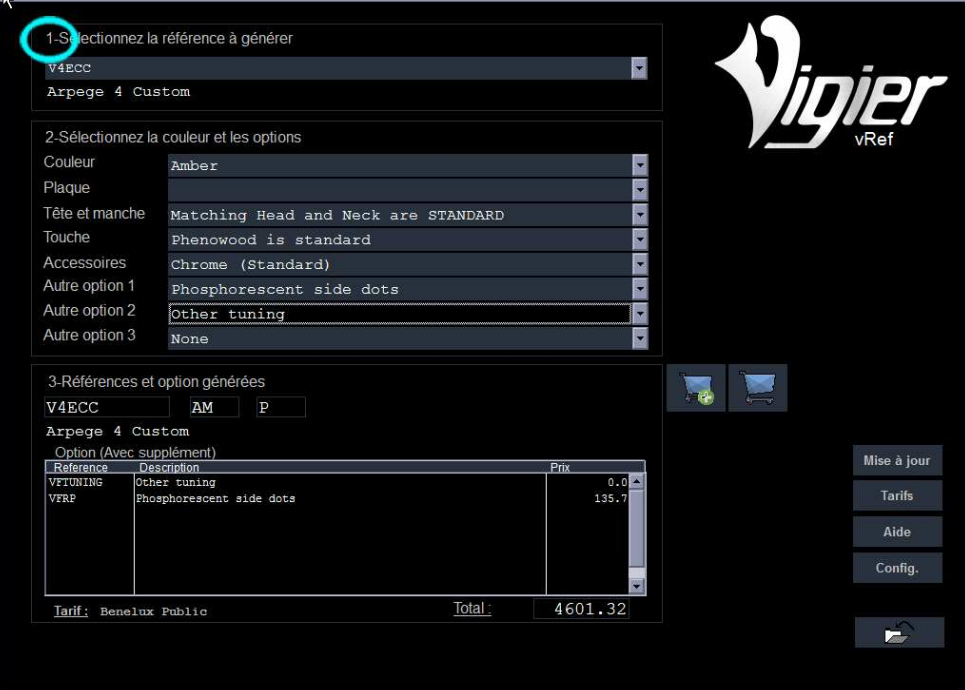

2) Sélectionnez la couleur de l'instrument en cliquant sur le menu déroulant "Couleur".

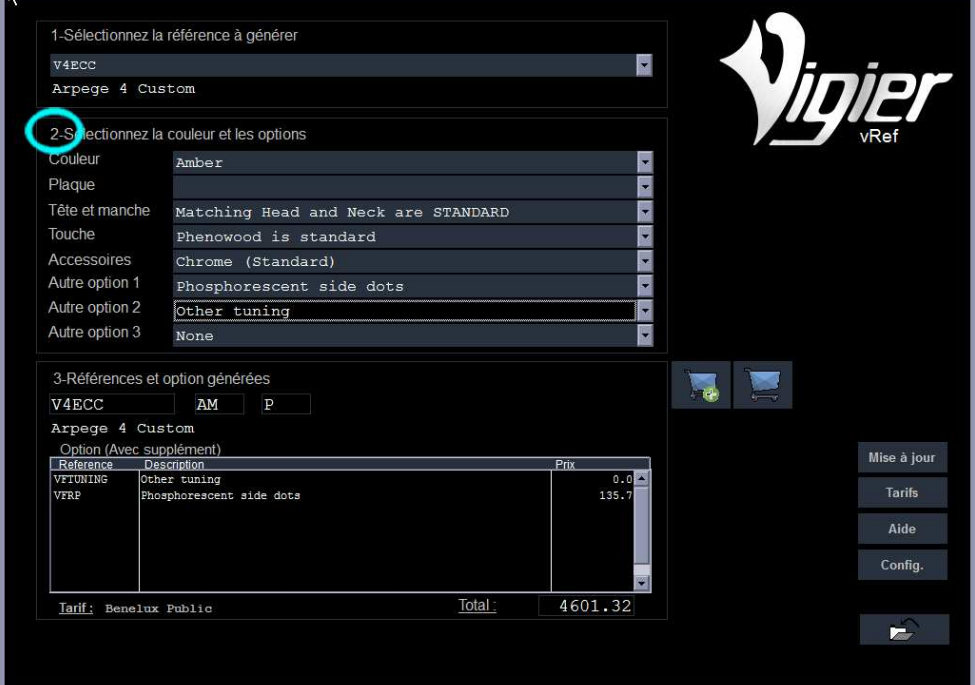

Si la couleur est une option, elle apparaîtra dans la fenêtre "Option" et le prix sera mis à jour. (Voir plus loin comment obtenir les prix)

3) Sélectionnez la plaque de protection en cliquant sur le menu déroulant "Plaque".

Si disponible, et si la couleur est une option, elle apparaîtra dans la fenêtre "Option" et le prix sera mis à jour.

4) Sélectionnez la couleur de la tête en cliquant sur le menu déroulant "Tête et manche".

Si disponible, et si c'est une option, elle apparaîtra dans la fenêtre "Option" et le prix sera mis à jour.

5) Sélectionnez le type de touche en cliquant sur le menu déroulant "Touche". Si la touche est une option, elle apparaîtra dans la fenêtre "Option" et le prix sera mis à jour.

6) Sélectionnez la couleur des accessoires en cliquant sur le menu déroulant "Accessoires." Si la finition est une option, elle apparaîtra dans la fenêtre "Option" et le prix sera mis à jour.

7) Sélectionnez une autre option en cliquant sur un des menus déroulant "Autre option." Si disponible, elle apparaîtra dans la fenêtre "Option" et le prix sera mis à jour.

#### **Référence générée**

Vous avez maintenant la référence générée avec toutes ses options.

- A = La référence principale telle qu'elle doit être soumise à Vigier.
- B = La liste des références options qui doivent être ajoutées à la commande.

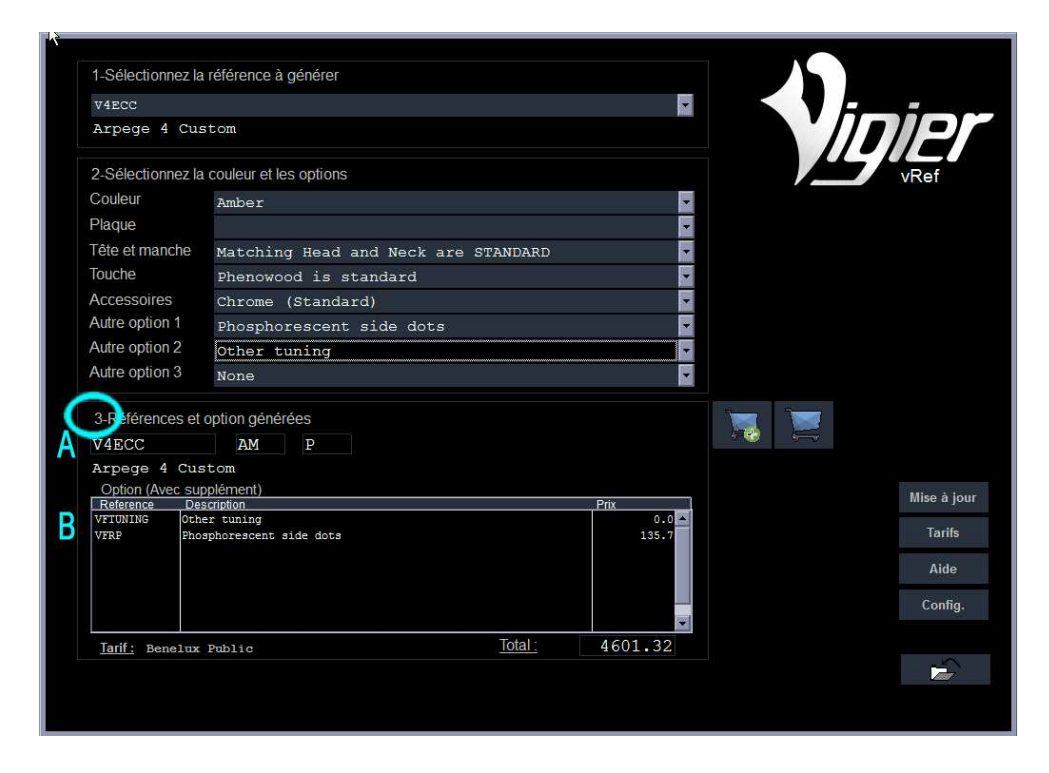

### **Création d'une commande**

En cliquant sur le panier **+** vous pouvez ajouter la référence à une commande virtuelle.

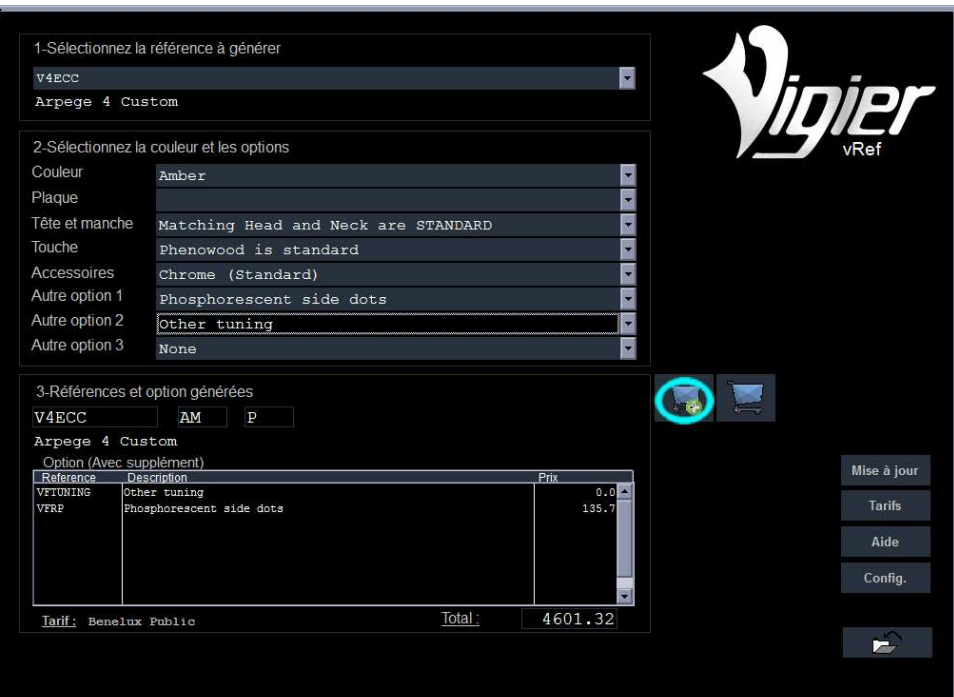

Pour voir le panier, cliquez sur l'icône panier.

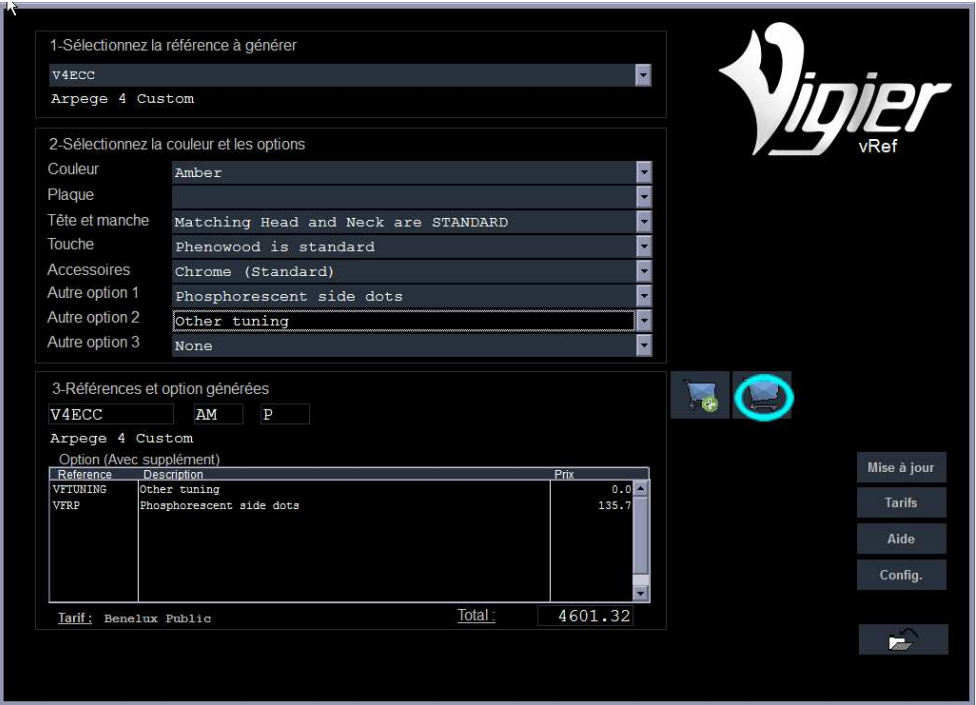

## **La Page Panier**

Pour supprimer la référence sélectionnée dans la grille cliquez sur le panier

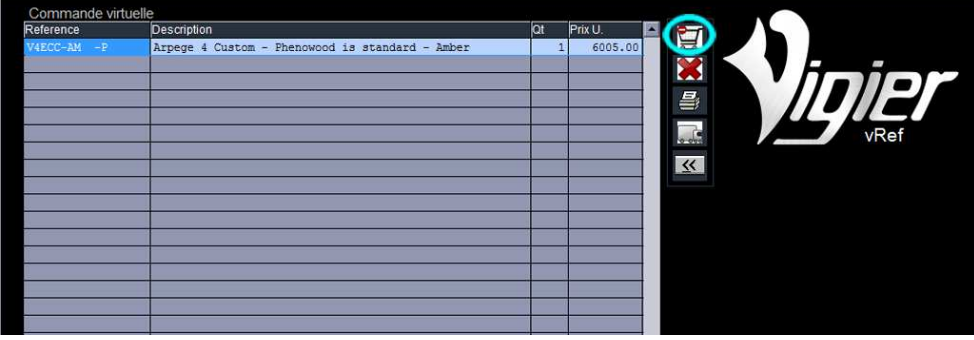

Pour supprimer la totalité de la commande cliquez sur l'icône **X**.

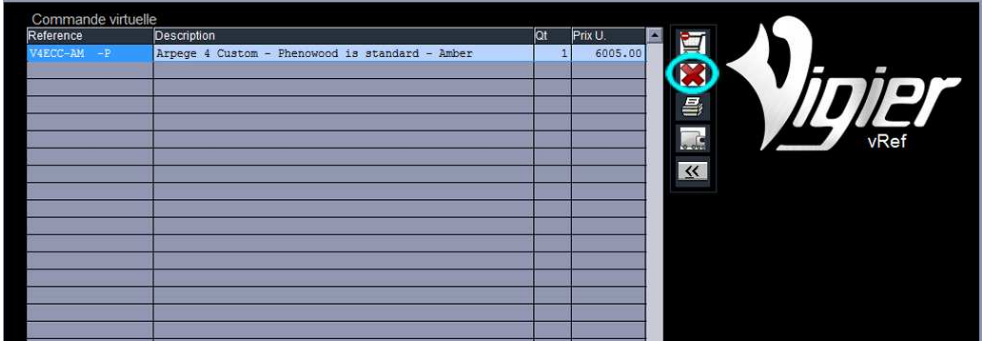

Pour visualiser votre commande puis, si vous le désirez, l'imprimer, cliquez sur l'icône imprimante.

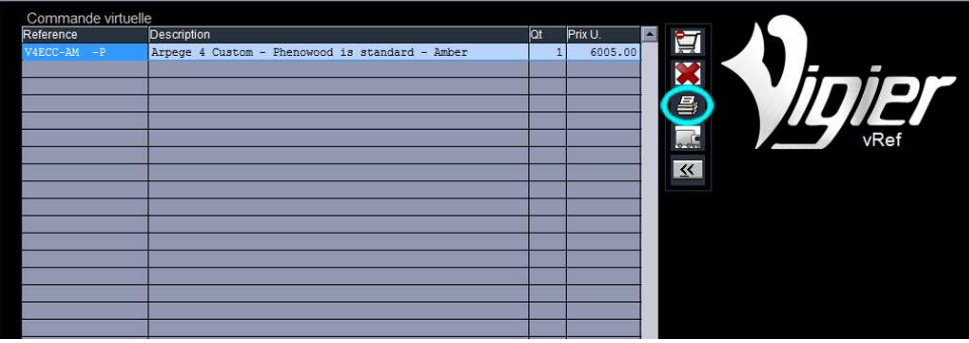

Pour exporter votre commande vers un tableur Excel ou LibreOffice, cliquez sur l'icône camion.

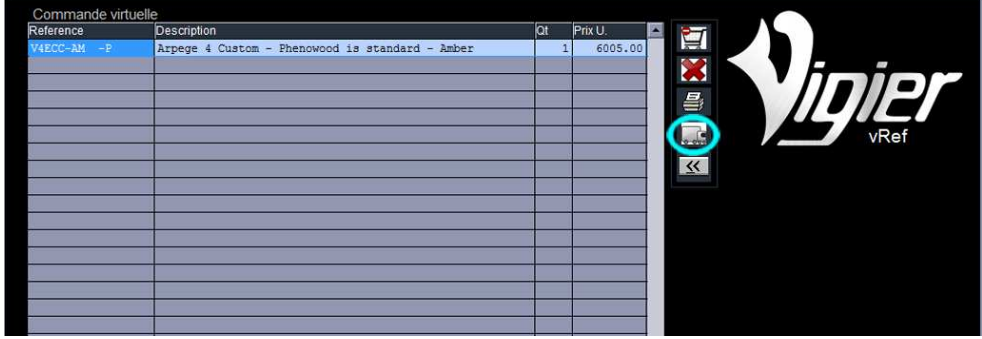

Pour revenir à la page d'accueil, cliquez sur l'icône retour.

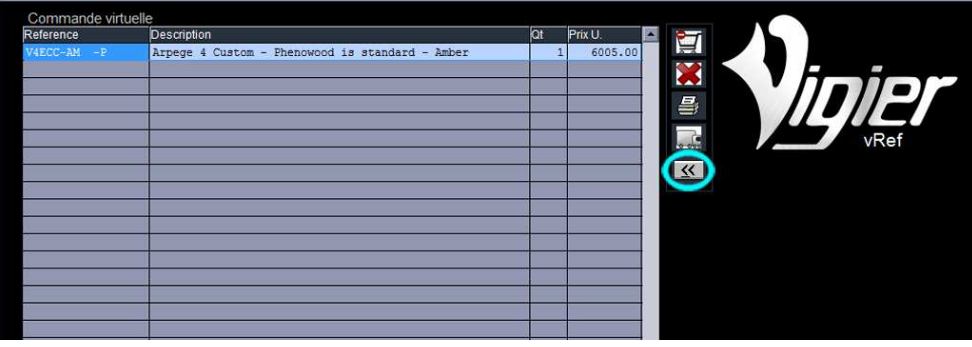

**Note** : Vous pouvez changer la quantité dans la colonne "Qt"

## **Opérations diverses**

### **1) Votre tarif**

Afin d'avoir accès au calcul de tarif, vous devez saisir le code qui vous a été donné.

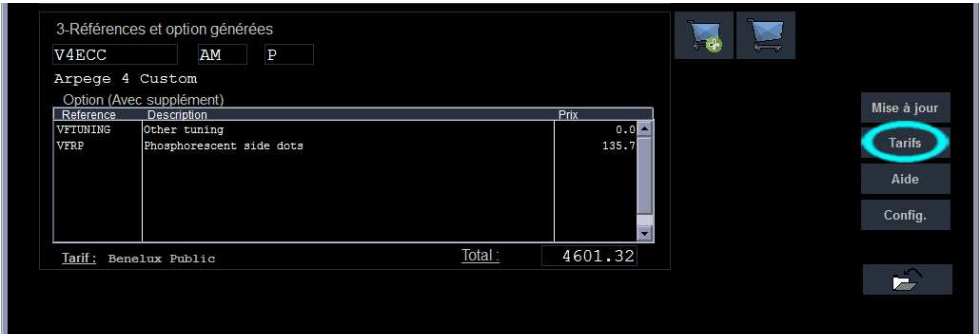

Cliquez sur l'icône "€ Tarifs" puis...

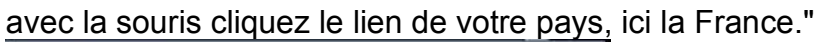

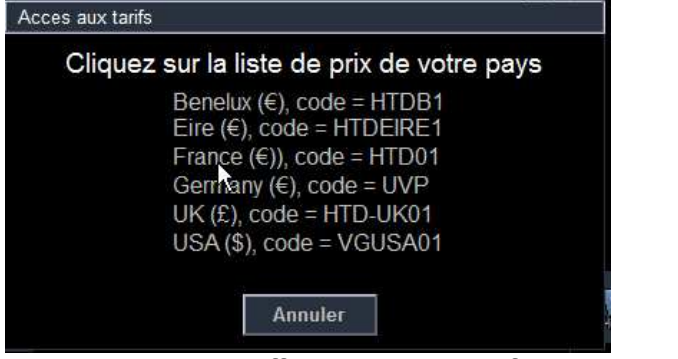

et votre guitare s'affiche avec le tarif de votre pays.

#### **2) Mise à jour**

#### Uniquement pour les versions de Windows XP à Windows 8.0

Afin de pouvoir mettre à jour les tarifs, les options et les références, vous devez être connectés à Internet.

Cette mise à jour doit être faite régulièrement**.**

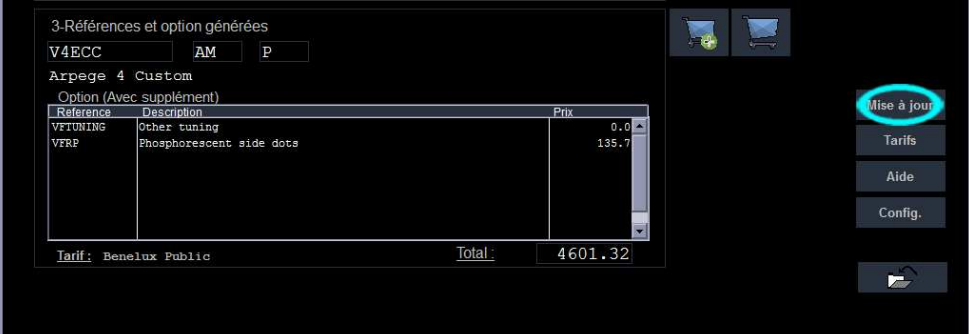

Afin de procéder à la mise à jour, cliquez sur l'icône "Mise à jour" et attendez qu'une fenêtre vous indique que la mise à jour est terminée.

### Votre ordinateur va vous alerter d'un problème de sécurité.

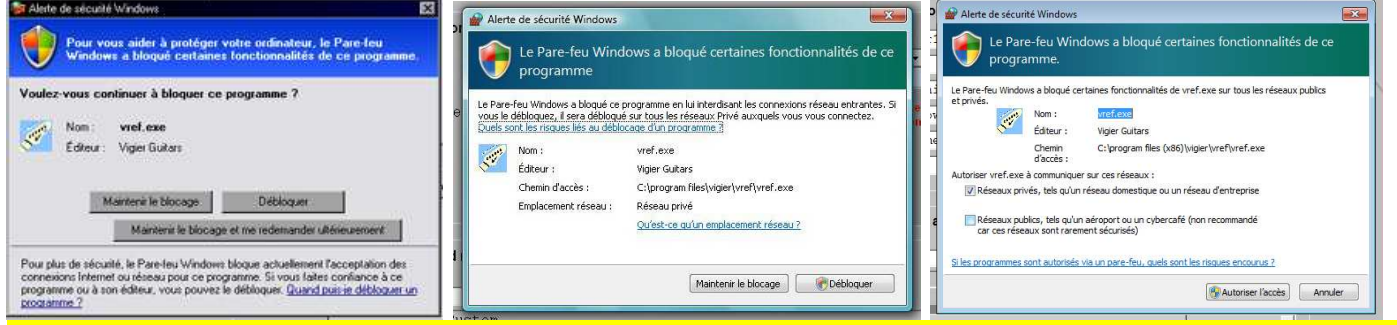

Autorisez notre programme à accéder à internet, faute de quoi, la mise à jour ne sera pas possible.

### **3) Configuration**

L'option de configuration est réservée à l'équipe Vigier.